# Adding UU Video-Conference Room Calendars into Your Outlook

(Note - the list of all current UU centrally-managed video conference rooms can be found in the list of Supporting Materials on the UU website page here: <u>https://www.ulster.ac.uk/ds/services/media-services/videoconferencing-service</u>)

| Introduction                                        | - page 2 |
|-----------------------------------------------------|----------|
| 1.) How to create "groups" in your Outlook Calendar | - page 4 |
| 2.) How to add the Room calendars                   | - page 5 |
| 3.) How to use these new calendars                  | - page 8 |

### Introduction

UU Staff usually book out video-conferencing rooms using the "Room Finder" option in Outlook. Sometimes, however, there are problems with the Room Finder and the rooms are not visible.

This document explains a different way of viewing the availability of rooms. The document has three sections:

## 1.) How to create "groups" in your Outlook Calendar

This section explains how to create "groups" in your Outlook Calendar, one group for each Campus. This is so you can place, for example, all the Belfast rooms under the "Belfast" heading:

| ~  | Coleraine Endpoint | S     |   |  |
|----|--------------------|-------|---|--|
|    | H113A              |       |   |  |
|    | H215               |       |   |  |
|    | J611               |       |   |  |
|    | 🗌 J813c            |       |   |  |
| _  |                    |       |   |  |
| ~  | Jordanstown Endpo  | DINTS | 5 |  |
|    | 08H09              |       |   |  |
|    | 12G02              |       |   |  |
|    | 02D09              |       |   |  |
|    | Belfast Endpoints  |       |   |  |
| ×П | BA_02_003          |       |   |  |
|    |                    |       |   |  |
|    | BA_02_012          |       |   |  |
|    | LegalIC            |       |   |  |
| ~□ | Magee Endpoints    |       |   |  |
|    | ME203              |       |   |  |
|    | MD008A             |       |   |  |
|    | MD122              |       |   |  |
|    | MD021              |       |   |  |
|    | MC114              |       |   |  |
|    | TeamsRoom1         |       |   |  |
|    |                    |       |   |  |

#### 2.) How to add the Room calendars

This section explains how to add the calendar for each Video-conference Room into its Campus group. You will then be able to see quickly what rooms are already booked at any time on any day. For example:

|                  | 10 March 202 | 2                                       |                              |                 |       |                       |       |       |       |                            |           |        |       |       |  |
|------------------|--------------|-----------------------------------------|------------------------------|-----------------|-------|-----------------------|-------|-------|-------|----------------------------|-----------|--------|-------|-------|--|
|                  | 08:00        | 09:00                                   | 10:00                        |                 | 11:00 | 12:00                 | 13:00 | 14:00 | 15:00 |                            | 16:00     |        | 17:00 | 18:00 |  |
| <u>H113A</u>     |              | GBD Project Board<br>Microsoft Teams N  | Meeting N<br>lecting         | o. 101          |       |                       |       |       |       | VCEG<br>08H09; B<br>MD008A | A_02_012; | H113A; |       |       |  |
| <u>H215</u>      |              |                                         |                              |                 |       |                       |       |       |       |                            |           |        |       |       |  |
| <u>J611</u>      |              |                                         |                              |                 |       |                       |       |       |       |                            |           |        |       |       |  |
| <u>J813c</u>     |              |                                         |                              |                 |       |                       |       |       |       |                            |           |        |       |       |  |
| <u>08H09</u>     |              | GBD Project Board<br>Microsoft Teams M  | Meeting N<br>leeting         | o. 101          |       |                       |       |       |       | VCEG<br>08H09; B<br>MD008A | A_02_012; | H113A; |       |       |  |
| <u>12G02</u>     |              |                                         |                              |                 |       |                       |       |       |       |                            |           |        |       |       |  |
| <u>02D09</u>     |              |                                         |                              |                 |       |                       |       |       |       |                            |           |        |       |       |  |
| <u>BA 02 003</u> |              | International Stud<br>Microsoft Teams M | ent Appoint<br>leeting; BA_I | ments<br>02_003 |       | Sheffield<br>BA_02_00 | it    |       |       |                            |           |        |       |       |  |
| <u>BA 02 012</u> |              | GBD Project Board<br>Microsoft Teams N  | Meeting N<br>leeting         | o. 101          |       |                       |       |       |       | VCEG<br>08H09; B<br>MD008A | A_02_012; | H113A; |       |       |  |
| <u>ME203</u>     |              |                                         |                              |                 |       |                       |       |       |       |                            |           |        |       |       |  |
| MD008A           |              | GBD Project Board<br>Microsoft Teams M  | Meeting N                    | o. 101          |       |                       |       |       |       | VCEG<br>08H09: B           | A_02_012; | H113A: |       |       |  |

#### 3.) How to use these new calendars

The third section explains how to use these new calendars to find available rooms for a meeting.

The process below should take perhaps 15-20 minutes, but once done, the calendars will be in your Outlook for immediate access always.

There are different versions of Outlook around the University - for example, the Windows version and the Mac version. This document will use the web version of UU Outlook to set up the calendars as that version should be the same for everyone. However, the same techniques should work in all versions. If you use another version of Outlook, it may look slightly different from what follows.

#### Process

To use the online version, go to login.microsoftonline.com and use your email address and password to login. You may need to use your Microsoft Authenticator app to approve your login.

Once logged in, click on the Outlook icon on the left - - and then click on the Calendar icon

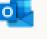

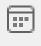

I. This will open your Outlook Calendar.

\_\_\_\_\_

### 1.) How to create "groups" in your Outlook Calendar

This section explains how to create "groups" in your Outlook calendars section, one group for each Campus.

1a.) Click the "Toggle Left Pane" icon - = - at the top left so you can see your left pane:

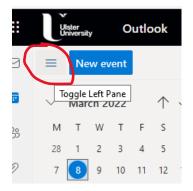

1b.) Now click on the three dots beside "My calendars" to see more options:

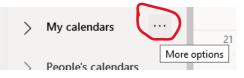

1c.) Choose "New calendar group" from the options that appear:

| > | GBD Endpoints       | New calendar group |  |
|---|---------------------|--------------------|--|
| > | Xblock Endpoints    | Add public folder  |  |
|   | Net ICD Other End   | Move up            |  |
| > | Not ISD - Other End | Move down          |  |
| > | My calendars        | 21                 |  |

1d.) This will open a new blank field in the left pane. In here, type in the name for the new group - for example:

| > | Test    |
|---|---------|
|   | Belfast |

1e.) Hit return and that new group will appear in your left pane.

1f.) Repeat the same process to create groups for the other three Campuses.

Now you can add the room calendars into these groups.

### 2.) How to add the Room calendars

This section explains how to add the calendar for each Video-conference Room into its Campus group.

🗄 Add calendar

2a.) On the left, click on "Add Calendar":

A new screen appears:

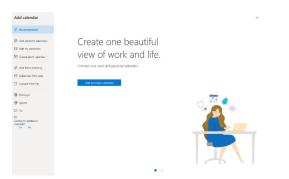

2b.) Here click on "Add from directory" on the left:

 $g^{Q}_{+}$  Add from directory

2c.) You then get a page asking you to select the account to add. Here, type in the email address of the room you need. The addresses of our current video-conference rooms are as follows:

| Belfast Rooms     |                            |                           |
|-------------------|----------------------------|---------------------------|
|                   | BA_02_012 - Immersive Room | BT_BA_02_012@ulster.ac.uk |
|                   | BA_02_003 - V-shaped table | BA_02_003@ulster.ac.uk    |
|                   | BA_02_008                  | BA_02_008@ulster.ac.uk    |
|                   | BD_03_019 -not yet online  | BD_03_019@ulster.ac.uk    |
|                   | BD_03_036 - not yet online | BD_03_036@ulster.ac.uk    |
| Magee Rooms       |                            |                           |
|                   | MD008a - Immersive Room    | MG_MD008@ulster.ac.uk     |
|                   | MD122 - V-shaped table     | MD122@ulster.ac.uk        |
|                   | MD021                      | MD021@ulster.ac.uk        |
|                   | MC114                      | MC114@ulster.ac.uk        |
| Coleraine Rooms   |                            |                           |
|                   | H113a - Immersive Room     | CE_H113@ulster.ac.uk      |
|                   | H215 - V-shaped table      | H215@ulster.ac.uk         |
|                   | J611                       | J611@ulster.ac.uk         |
|                   | J813c                      | J813c@ulster.ac.uk        |
| Jordanstown Rooms |                            |                           |
|                   | 08H09 - V-shaped table     | JN_8H09@ulster.ac.uk      |
|                   | 12G02                      | 12G02@ulster.ac.uk        |
|                   | 02D09                      | 02D09@ulster.ac.uk        |

(Note - the list of all current UU centrally-managed video conference rooms can be found in the list of Supporting Materials on the UU website page here: <u>https://www.ulster.ac.uk/ds/services/media-services/videoconferencing-service</u>)

As you type, the name of the room should show up and you can click on it:

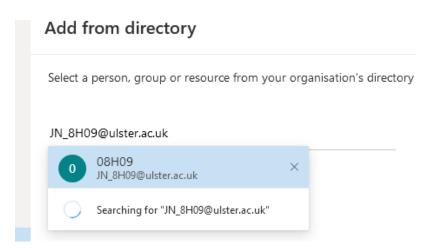

2d.) Once you've chosen the room name, you choose what group to add it to. Hit the down arrow in the "Add to" field to see a list of the groups you created earlier, and choose one of those groups:

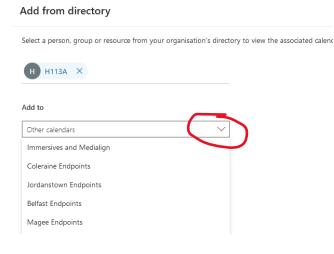

2e.) Finally click "Add" to add that room to the group:

## Add from directory

Select a person, group or resource from your organisation's directory to vie

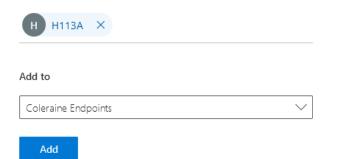

Now repeat for all the other rooms of which you need to see the calendars. You should then end with a list of Campus groups in your left pane with all the rooms assigned to those groups:

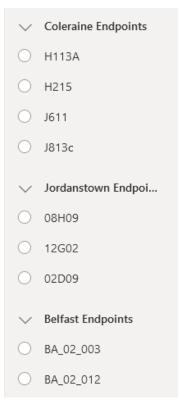

If you now return to your Outlook calendar on your PC or Mac, you should see the same groups and rooms in your left pane. You may need to wait a few minutes and / or restart your Outlook.

Ticking the button next to a room will show its calendar. For example:

| New Appointment       | Today 🗸 🗲            | 10 March 20   | 022                 |                      |                 |           |               |                  | Londonder | ry, Northern Irel | and • 💮 Toda                  | y C/-2*C |
|-----------------------|----------------------|---------------|---------------------|----------------------|-----------------|-----------|---------------|------------------|-----------|-------------------|-------------------------------|----------|
| < March 2022 >        |                      |               |                     |                      |                 |           |               |                  |           |                   |                               |          |
| MO TU WE TH FR SA SU  |                      | 10 March 2022 |                     |                      |                 |           |               |                  |           |                   |                               |          |
| 28 1 2 3 4 5 6        |                      | 08:00         | 09:00               | 10:00                | 11:00           | 12:00     | 1             | 13:00            | 14:00     | 15:00             | 16:00                         | 17:00    |
| 7 8 9 10 11 12 13     |                      |               |                     |                      |                 |           |               |                  |           |                   |                               |          |
| 14 15 16 17 18 19 20  | O H113A              |               | GBD Project Board   | Meeting No. 101      |                 |           |               |                  |           |                   | VCEG                          |          |
| 21 22 23 24 25 26 27  |                      |               | Microsoft Teams M   | eeting               |                 |           |               |                  |           |                   | 08H09; BA_02_012; H<br>MD008A | 1113A;   |
| 28 29 30 31 1 2 3     |                      |               |                     |                      |                 |           |               |                  |           |                   |                               |          |
| 4 5 6 7 8 9 10        |                      |               |                     |                      |                 |           |               |                  |           |                   |                               |          |
| Coleraine Endpoints   |                      |               |                     |                      |                 |           |               |                  |           |                   |                               |          |
| ✓ H113A               | O8H09_               |               | GBD Project Board   | Meeting No. 101      |                 |           |               |                  |           |                   | VCEG                          |          |
| H215                  |                      |               | Microsoft Teams M   | eeting               |                 |           |               |                  |           |                   | 08H09; BA_02_012; H<br>MD008A | H113A;   |
| J611                  |                      |               |                     |                      |                 |           |               |                  |           |                   |                               |          |
| □ J813c               |                      |               |                     |                      |                 |           |               |                  |           |                   |                               |          |
| Jordanstown Endpoints |                      |               |                     |                      |                 |           |               |                  |           |                   |                               |          |
| V 08H09               | O BA 02 003          |               | International Stude | ent Appointments     |                 | Sheffield | Hallam Visit  |                  |           |                   |                               |          |
| 12G02                 | 0 01 01 000          |               | Microsoft Teams M   | eeting; BA_02_003    |                 | BA_02_00  |               |                  |           |                   |                               |          |
| 02D09                 |                      |               |                     |                      |                 |           |               |                  |           |                   |                               |          |
| Belfast Endpoints     |                      |               |                     |                      |                 |           |               |                  |           |                   |                               |          |
| ✓ BA_02_003           |                      |               |                     |                      |                 |           |               |                  |           |                   |                               |          |
| BA_02_012             | O MD008A             |               | GBD Project Board   | Meeting No. 101      |                 |           |               |                  |           |                   | VCEG                          |          |
| LegallC               |                      |               | Microsoft Teams M   | eeting               |                 |           |               |                  |           |                   | 08H09; BA_02_012; H<br>MD008A | 1113A;   |
| Magee Endpoints       |                      |               |                     |                      |                 |           |               |                  |           |                   |                               |          |
| ME203                 |                      |               |                     |                      |                 |           |               |                  |           |                   |                               |          |
| ✓ MD008A              |                      |               |                     |                      |                 |           |               |                  |           |                   |                               |          |
| MD122                 | Calendar - sc.pember |               |                     | osoft Teams Meeting; | DA 02.000 Damb  |           |               |                  |           |                   |                               | 0        |
| MD021                 | Calendar - sc.pember | t             | Maintenance; Mich   | osore reams meeting; | BA_02_000; Pemb |           | Hallam Visit; | BA_02_003; Pembe | r         |                   |                               | U.       |
| MC114                 |                      |               |                     |                      |                 |           |               |                  |           |                   |                               |          |
| TeamsRoom1            |                      |               |                     |                      |                 |           |               |                  |           |                   |                               |          |
|                       |                      |               |                     |                      |                 |           |               |                  |           |                   |                               |          |

#### 3.) How to use these new calendars

This section explains how to use these new calendars to find available rooms for a meeting.

3a.) In the small calendar on the top left, go to the day on which you want to book a meeting. Then tick all the rooms on the campuses you need to book. For example, the 16th of March has been chosen below, and all the rooms on the Coleraine, Jordanstown, and Belfast Campuses have been ticked. You can now see immediately what rooms are already booked on that day:

| < March 2022 ><br>MO TU WE TH FR SA SU | н       | 1113A ×                                    | ← H215 × | ← J611 ×                    | ← J813c × | ← 08H09 ×                           | ← 12G02 × | ← 02D09 × | ← BA_02×                    | ← BA_02×                            | ← BA_02×                       | ← Calen                      |
|----------------------------------------|---------|--------------------------------------------|----------|-----------------------------|-----------|-------------------------------------|-----------|-----------|-----------------------------|-------------------------------------|--------------------------------|------------------------------|
| 28 1 2 3 4 5 6                         |         | Vednesday                                  | Wed      | Wed                         | Wed       | Wed                                 | Wed       | Wed       | Wed                         | Wed                                 | Wed                            | Wed                          |
| 7 8 9 10 11 12 13                      |         |                                            |          |                             |           |                                     |           |           |                             |                                     |                                |                              |
| 14 15 16 17 18 19 20                   | 16      | 6                                          | 16       | 16                          | 16        | 16                                  | 16        | 16        | 16                          | 16                                  | 16                             | 16                           |
| 21 22 23 24 25 26 27                   |         |                                            |          |                             |           |                                     |           |           |                             |                                     |                                |                              |
| 28 29 30 31 1 2 3                      | 07:00   |                                            |          |                             |           |                                     |           |           |                             |                                     |                                |                              |
| 4 5 6 7 8 9 10                         |         |                                            |          |                             |           |                                     |           |           |                             |                                     |                                |                              |
|                                        | 08:00   |                                            |          |                             |           |                                     |           |           |                             |                                     |                                |                              |
| Coleraine Endpoints                    |         |                                            |          |                             |           |                                     |           |           |                             |                                     |                                |                              |
| ✓ H113A                                | 09:00   |                                            |          |                             |           |                                     |           |           | BRP<br>appointments         |                                     | Maintenance<br>Microsoft Teams | Maintenance<br>Microsoft Tea |
| ✓ H215                                 | 10:00   |                                            |          |                             |           |                                     |           |           | Microsoft Teams<br>Meeting: |                                     | Meeting;<br>BA 02 008          | Meeting;<br>BA_02_008        |
| ✓ J611                                 | 10:00   |                                            |          | P&C SMT                     |           |                                     |           |           | BA_02_003                   | P&C SMT                             |                                | Pemberton, Se                |
| ✓ J813c                                | 11:00   |                                            |          | Meeting<br>BA_02_012; J611; |           |                                     |           |           | -                           | Meeting<br>BA_02_012; J611;         |                                |                              |
|                                        |         |                                            |          | MD021                       |           |                                     |           |           | ·····                       | MD021                               |                                |                              |
| Jordanstown Endpoints                  | 12:00   |                                            |          | -                           |           |                                     |           |           |                             | -                                   | -                              |                              |
| ✓ 08H09                                |         |                                            |          | ••••                        |           |                                     |           |           | •••                         |                                     | •••                            |                              |
| V 12G02                                | 13:00   |                                            |          |                             |           |                                     |           |           |                             | -                                   |                                |                              |
| ✓ 02D09                                |         |                                            |          |                             |           |                                     |           |           |                             |                                     |                                |                              |
| Belfast Endpoints                      | 14:00 V | /CEG<br>8A_02_012; 08H09;<br>H113A; MD008A |          |                             |           | VCEG<br>BA_02_012;<br>08H09; H113A; |           |           |                             | VCEG<br>BA_02_012;<br>08H09; H113A; |                                |                              |
| ☑ BA_02_003                            |         | 1113A; MD008A                              |          |                             |           | 08H09; H113A;<br>MD008A             |           |           |                             | 08H09; H113A;<br>MD008A             |                                |                              |
| ✓ BA_02_012                            | 15:00   |                                            |          |                             |           |                                     |           |           |                             |                                     |                                |                              |
| LegallC                                | 16:00   |                                            |          |                             |           |                                     |           |           |                             |                                     |                                |                              |
|                                        | 10.00   |                                            |          |                             |           |                                     |           |           |                             |                                     |                                |                              |

Make a note of what rooms you are going to use for the booking.

3b.) To book the meeting, create a new meeting as you usually do. That will open the booking page:

|          | ointment Sche               | duling Assistant      | Insert           | Format Text | Search<br>Review Help |            |                                                                              |            |                     |                  |                   |   |             | Tomorrow<br>8° C / -2° ( |
|----------|-----------------------------|-----------------------|------------------|-------------|-----------------------|------------|------------------------------------------------------------------------------|------------|---------------------|------------------|-------------------|---|-------------|--------------------------|
| Delet    | . Calendar<br>œ → Forward ~ | meening               | Teams<br>Meeting | Attendees   | Show As: Busy         | Recurrence | <ul> <li>Private</li> <li>High Importance</li> <li>Low Importance</li> </ul> | U. Dictate | Immersive<br>Reader | Meeting<br>Notes | View<br>Templates |   | _02×        | ←<br>We<br>16            |
|          | Actions                     | Skype Meeting Tea     | ams Meeting      | g Attendees | Options               |            | Tags                                                                         | Voice      | Immersive           | OneNote          | My Templates      | ~ |             |                          |
| This app | ointment conflicts v        | vith another one on y | our calenda      | ir.         |                       |            |                                                                              |            |                     |                  |                   |   |             |                          |
| F        | Title                       |                       |                  |             |                       |            |                                                                              |            |                     |                  |                   |   |             |                          |
| we &     |                             |                       |                  |             |                       |            |                                                                              |            |                     |                  |                   |   |             |                          |
| lose     | Start time                  | Wed 16/03/2022        |                  | 09:30       | 💌 🗌 All day 🗌 🧕 T     | ime zones  |                                                                              |            |                     |                  |                   |   |             | Ma                       |
|          | End time                    | Wed 16/03/2022        |                  | 10:00       | A Make Recurring      |            |                                                                              |            |                     |                  |                   |   |             | Mi<br>Me<br>BA           |
|          | Location                    |                       |                  |             |                       |            |                                                                              |            |                     |                  |                   |   |             |                          |
|          |                             |                       |                  |             |                       |            |                                                                              |            |                     |                  |                   |   | 2; J611;    |                          |
|          |                             |                       |                  |             |                       |            |                                                                              |            |                     |                  |                   |   |             |                          |
|          |                             |                       |                  |             |                       |            |                                                                              |            |                     |                  |                   |   |             |                          |
|          |                             |                       |                  |             |                       |            |                                                                              |            |                     |                  |                   |   | 2;<br>113A; |                          |
|          |                             |                       |                  |             |                       |            |                                                                              |            |                     |                  |                   |   |             |                          |
|          |                             |                       |                  |             |                       |            |                                                                              |            |                     |                  |                   |   |             |                          |
|          |                             |                       |                  |             |                       |            |                                                                              |            |                     |                  |                   |   |             |                          |
|          |                             |                       |                  |             |                       |            |                                                                              |            |                     |                  |                   |   |             |                          |
|          | older 🖒 Calendar<br>18:00   | - sc.pemberton@uls    | ter.ac.uk        |             |                       |            |                                                                              |            |                     |                  |                   |   |             |                          |
|          |                             |                       |                  |             |                       |            |                                                                              |            |                     |                  |                   |   |             |                          |
|          | 19:00                       |                       |                  |             |                       |            |                                                                              |            |                     |                  |                   |   |             |                          |

3c.) Give your meeting its title, times, and date. Hit the "Teams Meeting" button to add the Teams details to the bottom of the Invite:

|             | intment conflicts | ing invitation yet.<br>with another one on yo |       | dar.  |   |                          |             |
|-------------|-------------------|-----------------------------------------------|-------|-------|---|--------------------------|-------------|
| $\geqslant$ | Title             | Test Meeting                                  |       |       |   |                          |             |
| Send        | Required          |                                               |       |       |   |                          |             |
|             | Optional          |                                               |       |       |   |                          |             |
|             | Start time        | Thu 12/05/2022                                | Ē     | 08:00 | - | 🗌 All day 🔄 👰 Time zones |             |
|             | End time          | Thu 12/05/2022                                | Ē     | 18:00 | - | ↔ Make Recurring         |             |
|             | Location          | Microsoft Teams Mee                           | eting |       |   |                          | Room Finder |
|             |                   | s meeting                                     |       |       |   |                          |             |

3d.) Now to add the rooms - first hit the "Location" button on the middle left:

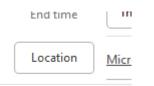

This will bring up a list of all our rooms:

| Name        |             |                | ulster.ac.uk 🗸 | Advanced Find |                           |  |
|-------------|-------------|----------------|----------------|---------------|---------------------------|--|
|             | Location    | Business Phone | Capacity       | Description   | Email Address             |  |
| 02D09       | Jordanstown |                |                | Room          | 02D09@ulster.ac.uk        |  |
| 08H09       | Jordanstown |                |                | Room          | JN_8H09@ulster.ac.uk      |  |
| 12G02       | Jordanstown |                |                | Room          | 12G02@ulster.ac.uk        |  |
| BA_02_003   | Belfast     |                |                | Room          | BA_02_003@ulster.ac.uk    |  |
| BA_02_008   | Belfast     |                |                | Room          | BA_02_008@ulster.ac.uk    |  |
| BA_02_012   | Belfast     |                |                | Room          | BT_BA_02_012@ulster.ac.uk |  |
| BD_03_019   | Belfast     |                |                | Room          | BD_03_019@ulster.ac.uk    |  |
| BD_03_036   | Belfast     |                |                | Room          | BD_03_036@ulster.ac.uk    |  |
| GBDVC       |             |                |                | Room          | GBDVC@ulster.ac.uk        |  |
| H113A       | Coleraine   |                |                | Room          | CE_H113@ulster.ac.uk      |  |
| H215        | Coleraine   |                |                | Room          | H215@ulster.ac.uk         |  |
| J611        | Coleraine   |                |                | Room          | J611@ulster.ac.uk         |  |
| J813c       | Coleraine   |                |                | Room          | J813c@ulster.ac.uk        |  |
| MC114       | Magee       |                |                | Room          | MC114@ulster.ac.uk        |  |
| MD008A      | Magee       |                |                | Room          | MG_MD008@ulster.ac.uk     |  |
| MD021       | Magee       |                |                | Room          | MD021@ulster.ac.uk        |  |
| MD122       | Magee       |                |                | Room          | MD122@ulster.ac.uk        |  |
| ME203       | Magee       |                |                | Room          | ME203@ulster.ac.uk        |  |
| Project10_A |             |                |                | Room          | Project10_A@ulster.ac.uk  |  |
| TeamsRoom1  |             |                |                | Room          | TeamsRoom1@ulster.ac.uk   |  |
| TeamsRoom2  |             |                |                | Room          | TeamsRoom2@ulster.ac.uk   |  |
| Trio_H147   |             |                |                | Room          | Trio_H147@ulster.ac.uk    |  |
| X003        | Coleraine   |                |                | Room          | X003@ulster.ac.uk         |  |
| X050        | Coleraine   |                |                | Room          | X050@ulster.ac.uk         |  |

3e.) Double-click each room you know is available.

You no longer need the Room Finder. You have already used the Room Calendars to find out when the rooms are free.

As you double-click a room, it be added into the "Rooms" field at the bottom of the window:

| er.ac.uk | <u>Click her</u> | Trio_H147     X003 | Coleraine                |
|----------|------------------|--------------------|--------------------------|
|          |                  |                    | Coleraine                |
|          | Join with        | - X050             | Coleraine                |
|          | 9037762(         |                    |                          |
|          | Video Co         |                    |                          |
|          | Alternate        | <                  |                          |
|          |                  | Rooms              | BD 03 019; J813c; MD008A |
|          |                  |                    |                          |

3f.) Once you have added all the necessary rooms to that field, click "OK" on that window to return to your Invite. You should now see that those rooms have been added into both the "Required" and the "Location" fields of your Invite:

| $\triangleright$ | Title      | Test Meeting                                        |
|------------------|------------|-----------------------------------------------------|
| Send             | Required   | ○ <u>BD 03 019;</u> ○ <u>J813c;</u> ○ <u>MD008A</u> |
|                  | Optional   |                                                     |
|                  | Start time | Thu 12/05/2022 📇 08:00 🔻 🗌 All day 🗌 🍥 1            |
|                  | End time   | Thu 12/05/2022 👘 18:00 🔻 🕂 Make Recurring           |
|                  | Location   | Microsoft Teams Meeting; BD 03 019; J813c; MD008A   |

Once all the above has been added, it is best to send the Invite BEFORE you add any people. You will get an email from each room confirming the booking. This means that you know those rooms are booked before you send the Invite to guests.

Once the rooms are confirmed, go back into the Invite, add the guests, and then hit "Send Update". That will be your meeting booked.